# Anleitung für die Videokonferenzanlage/VK-Anlage im Schloss, Raum S6

Zusatzmikrofone, USB-Präsentations-Adapter und Fernbedienung liegen rechts im mittleren Schrank. Die Fernbedienung wird im Normalfall nicht benötigt, da man alles mit der "Spinne" bedienen kann.

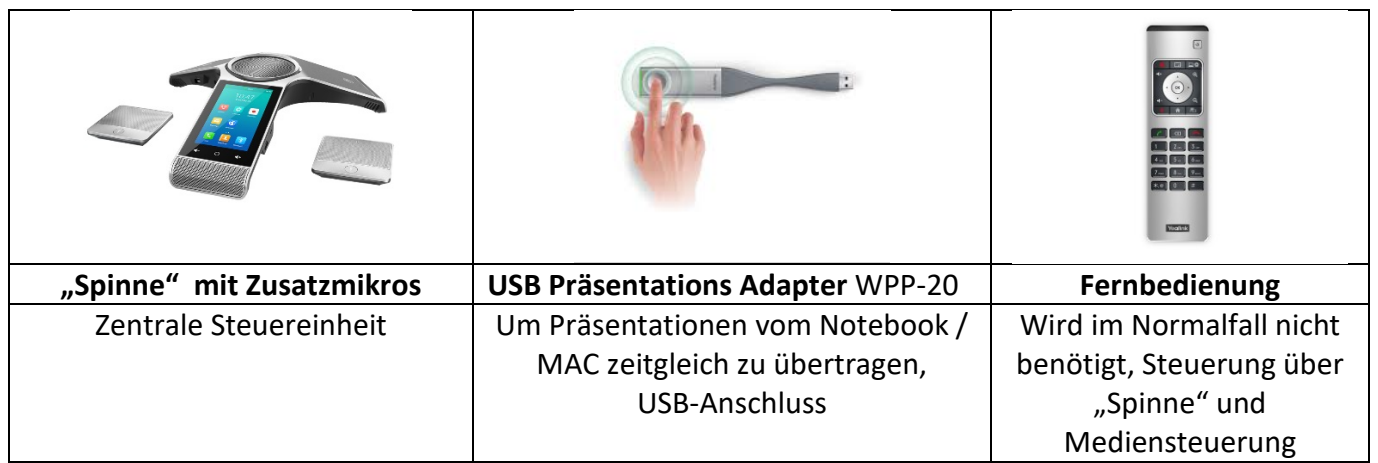

#### **HINWEISE:**

- Die VK-Anlage kann beim Meeting Passwort **NUR** Nummern verarbeiten**!**
- Die VK-Anlage kann nur an Zoom Meetings teilnehmen, bei denen eine H.323- Konnektivität im Nutzeraccount aktiv ist. Alle WWU-Zoom Nutzer haben dies, bei **Externen** bitte vorab **prüfen**.
- Der USB Präsentations Adapter installiert eine kleines Programm (wird zunächst als Laufwerk erkannt, WINDOWS&MAC), das rückstandsfrei nach der Nutzung entfernt wird

### Inbetriebnahme der VK-Anlage mit der Mediensteuerung

- Einschalten der Medienanlage: Knopf *Anlage einschalten* drücken. (Dauer: ca. 40 s)
- Frage auf dem Touchpanel: Möchten Sie den Beamer einschalten? Mit *Ja* bestätigen.
- Auf dem Touchpanel aus der oberen Leiste *Videokonferenzanlage* auswählen und auf der Seite den Knopf *AN* auswählen. Der Knopf blinkt einige Zeit und ist dann durchgehend grün.
- Die Kamera startet und man sieht das Bild der VK-Anlage von dem Raum

### Einwählen in eine Zoom-Konferenz

- In der Spinne das Telefonbuch anklicken, die Zoom-Adresse ist gespeichert > "Zoom-App" oder "Zoom-WWU" (Rektorat, Personalrat)
- Zoom-App auswählen
- Die VK-Anlage verbindet sich mit Zoom. Sie sehen das Fenster, wo die Meeting-ID und Passwort eingegeben werden müssen
- Wählen Sie an der Spinne das Dialpad aus
- Geben Sie die *Meeting-ID* und *#* ein
- Geben Sie das *Passwort* und *#* für das Meeting ein.
- Jetzt verbindet sich die VK-Anlage mit der ausgewählten Konferenz

# Während der Konferenz

- Mikrofone
	- o Die Spinne enthält zwei Mikrofone
	- o Zusätzlich können Sie die Zusatzmikrofone auf die seitlichen Tische im U verteilen. Die Zusatzmikrofone können separat ein- und ausgeschaltet werden
	- o Laut: Die Mikrofone leuchten grün. Stumm: Die Mikrofone leuchten rot
	- o Um die Mikrofone ein- und auszuschalten, betätigen Sie die leuchtenden Knöpfe auf den Mikrofonen oder schalten diese an der Spinne um.
	- o Wichtig: Die Mikrofone der VK-Anlage sind eingeschaltet, aber man hört Sie trotzdem nicht. Dann wurden vermutlich alle Teilnehmer im Zoom Meeting stummgeschaltet, also auch die VK-Anlage.
	- o Lösung: Aufheben der Stummschaltung über das Zoom-Menu: Dialpad, Ziffer 1 drücken, ein Menü erscheint auf der Projektionsfläche, Ziffer 2 für *unmute* drücken. Die Stummschaltung ist für die Zoom-Konferenz aufgehoben. Das Menü auf der Projektionsfläche verschwindet wieder nach kurzer Zeit.
- Teilnehmer stumm schalten
	- o Memberlist auswählen und unten links *Mute all* auswählen, alle Teilnehmer bis auf die VK-Anlage sind stumm
	- o Memberlist auswählen und unten links *Unmute all* auswählen, alle Teilnehmer dürfen sprechen
- Die Lautstärke wird rechts auf der Seite *Videokonferenzanlage* des Touchpanels eingestellt.
- Kamera
	- Wählen Sie bitte auf der Spinne im Menü unten rechts *mehr* aus, es wird ein neues Menü geöffnet.
		- o Camera Off, damit können Sie die Kamera ein- und ausschalten.
		- o Camera Control, damit können Sie das Kamerabild ändern, heranzoomen, herauszoomen, links und rechts

## Beenden der Konferenz

- Tippen Sie in dem Menü auf den Knopf *Anruf beenden* oder an der Fernbedienung auf den Kopf *auflegen.*
- Drücken Sie auf dem Touchpanel auf den Knopf *Anlage aus*
- Sie sehen die Frage*: Möchten Sie die Anlage ausschalten?* Mit *JA* bestätigen
- Die gesamte Anlage fährt runter.
- Legen Sie bitte den USB-Präsentations-Adapter zurück in den Schrank und die externen Mikrofone auf die Ladestation

### Problemlösungen

• Die VK-Anlage reagiert nicht auf das Touchpanel der Mediensteuerung: verwenden Sie die Fernbedienung